# **SHFiEL40 User Manual**

# Contents

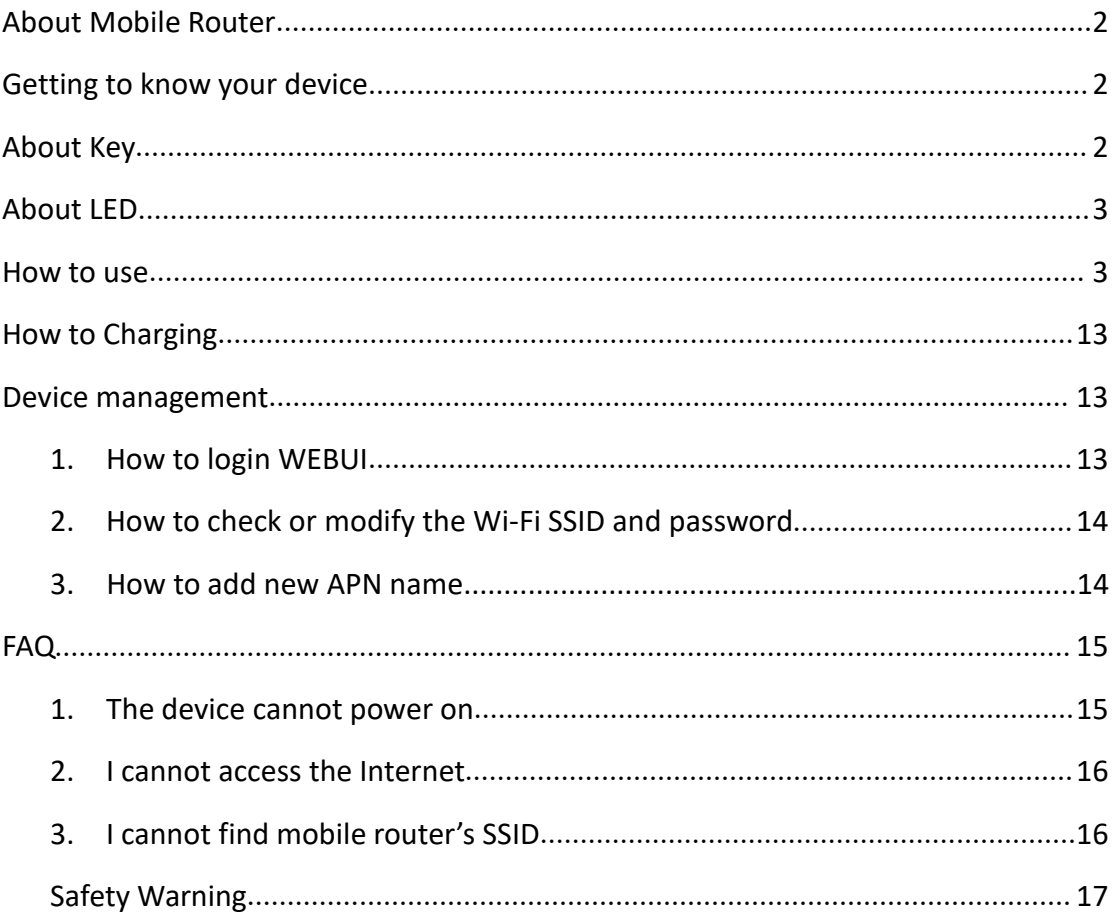

# <span id="page-1-0"></span>**About Mobile Router**

Thank you for choosing eSunFi SHFiEL40. Instantly switch between data plans with the built-in eSIM technology,it can help you to access the Internet anytime, anywhere . After the device is started, it can be used as a hot spot of Wi-Fi. Users can build their own network scenarios simply and conveniently. The device can support 10 Wi-Fi terminals and 1 USB client to access and share the mobile Internet at the same time.

# <span id="page-1-1"></span>**Getting to know your device**

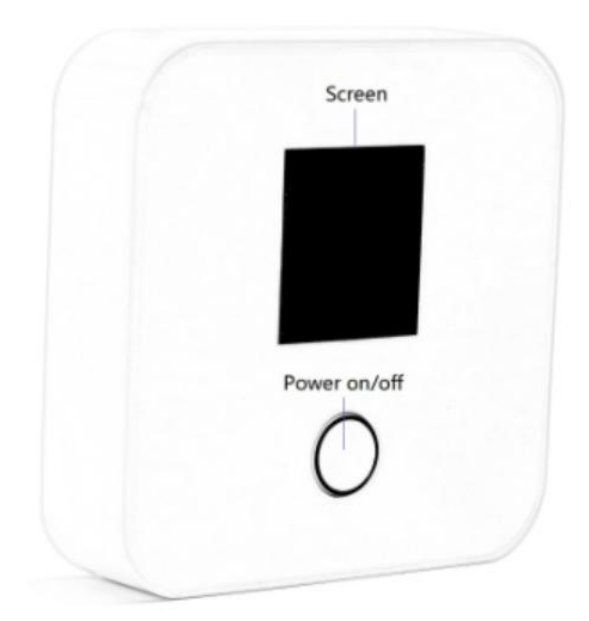

### <span id="page-1-2"></span>**About Key**

Power Button Function:

- 1. Main function to Power On and Off
- 2. Long press for 2-3 seconds, will turn off the device.

### <span id="page-2-0"></span>**About LED**

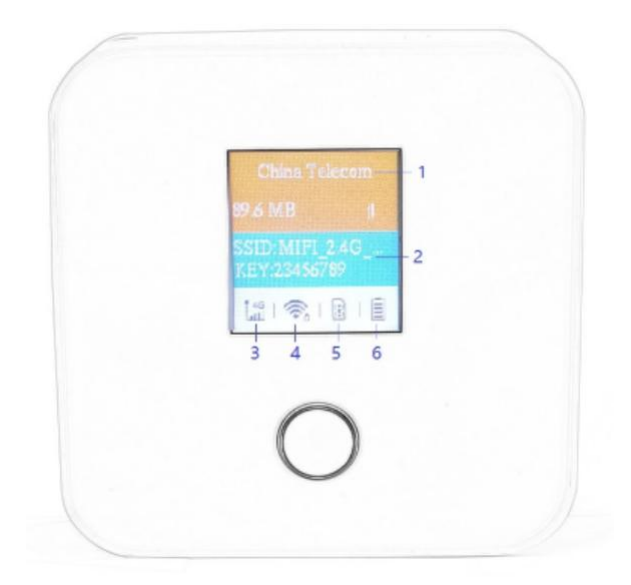

- 1. Traffic operator name
- 2. WiFi SSID/Key
- 3. Signal strength
- 4. WiFi indicator & connected device
- 5. SIM card indicator
- 6. Battery level

# <span id="page-2-1"></span>**How to use**

Use physical SIM card to access the internet:

- 1. Insert SIM card and power on.
- 2. After power on, the device will try attaching network automatically.
- 3. Connect client to mobile router (support Wi-Fi, USB ).

Use eSIM plans to access the internet

1. Download the eSIM manager for scanning the QR code:

Andriod: download eSIM Manager in Google Play Store

iOs: download eSIM Manager in Apple Store

2. Buy eSIM plan from [http://go.linksfield.net/login?partnerCode=P002379,](http://go.linksfield.net/login?partnerCode=HK00000015,) or from other eSIM data providers

3. Power on the SHFiEL40 and login the WEBUI by 192.168.0.1, the default username and password are both "admin". Make sure SHFiEL40 is in eSIM mode on

#### **Settings**-->**System**-->**Reboot**

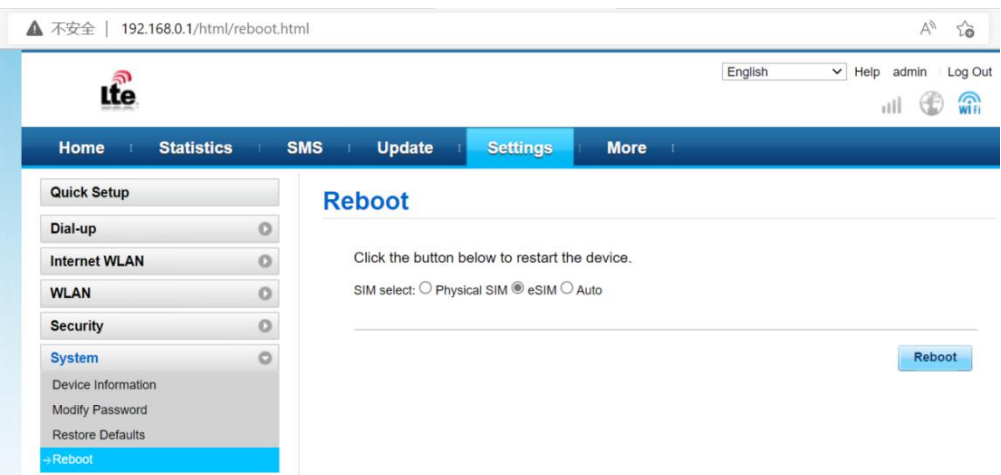

If not in eSIM mode, please select eSIM mode and reboot SHFiEL40

- 4. How to download eSIM profile from Android smartphone
- 4.1 Enter the main page and Add the eSIM Mifi

Note: You can also connect SHFiEL40 via WiFi, but the mobile phone needs to open the cellular network to ensure that the mobile phone network is not faulty when downloading the eSIM plans.

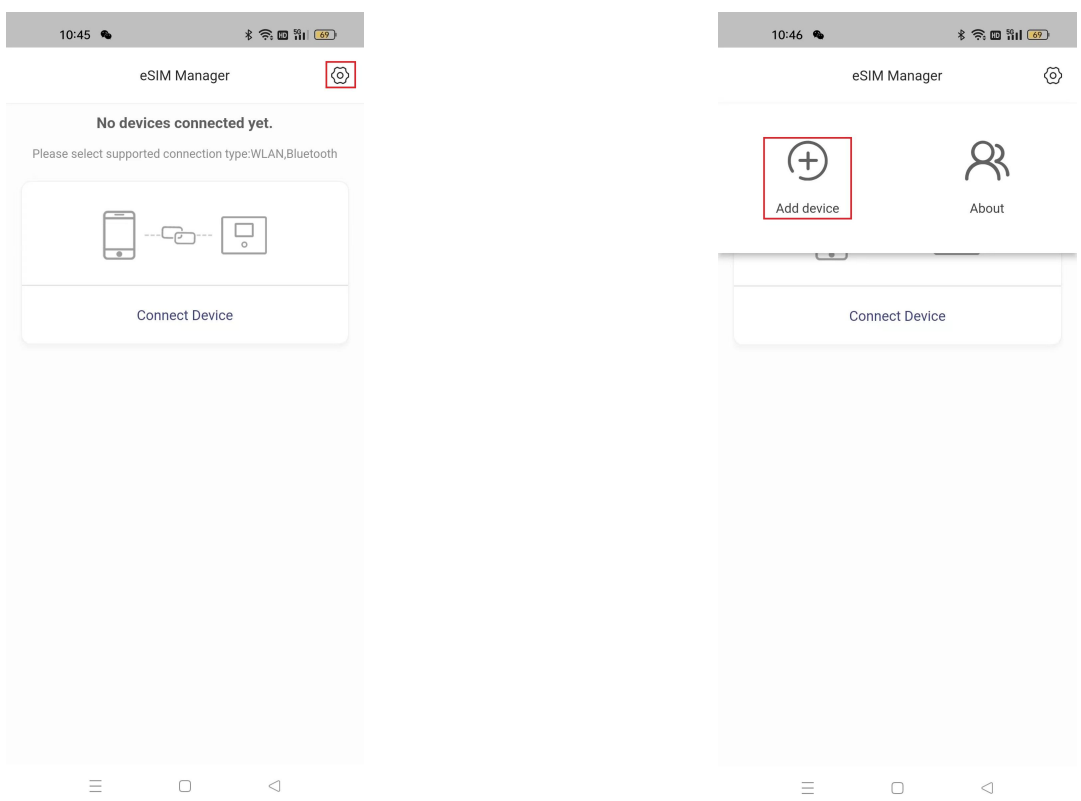

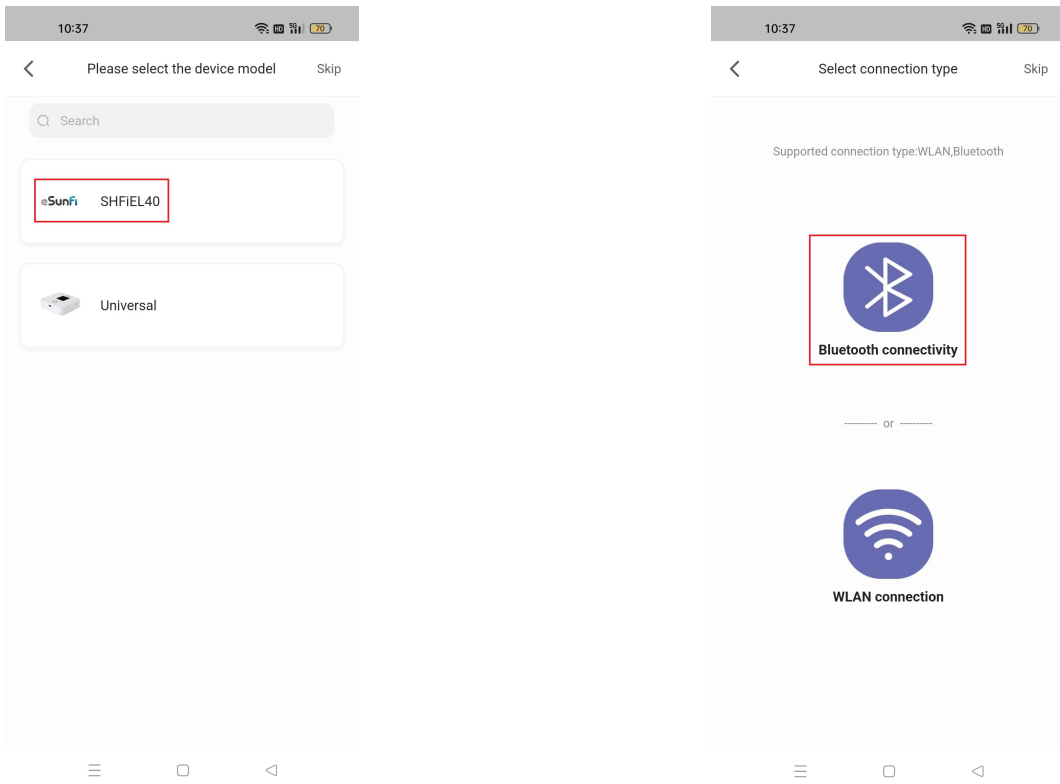

#### 4.2 Tap the "SHFiEL40" and Choose Bluetooth connection

#### ⊀ ବି.© <mark>ଆ</mark>ଧାର  $11:01$   $\bullet$ 11:02  $\bullet$  B  $\hat{\mathcal{E}} \widehat{\mathcal{E}}$  . In full  $\widehat{\mathfrak{g}}$  is a set  $\leftarrow$   $\times$ Add device eSIM Manager  $\circledS$ Select device  $Q$  Search Realtek<br>44:28:A3:00:08:4A  $SHFiEL40$ Connection mode:Bluetooth  $\checkmark$  Connected  $\equiv$  $\Box$  $\triangleleft$  $\equiv$  $\Box$  $\triangleleft$

## 4.3 Add device and enter into the device profile management page

4.4 After selecting current device, scanning QR code and starting up download and activating Profile by pressing "Activate" button . (The provisioning and activate

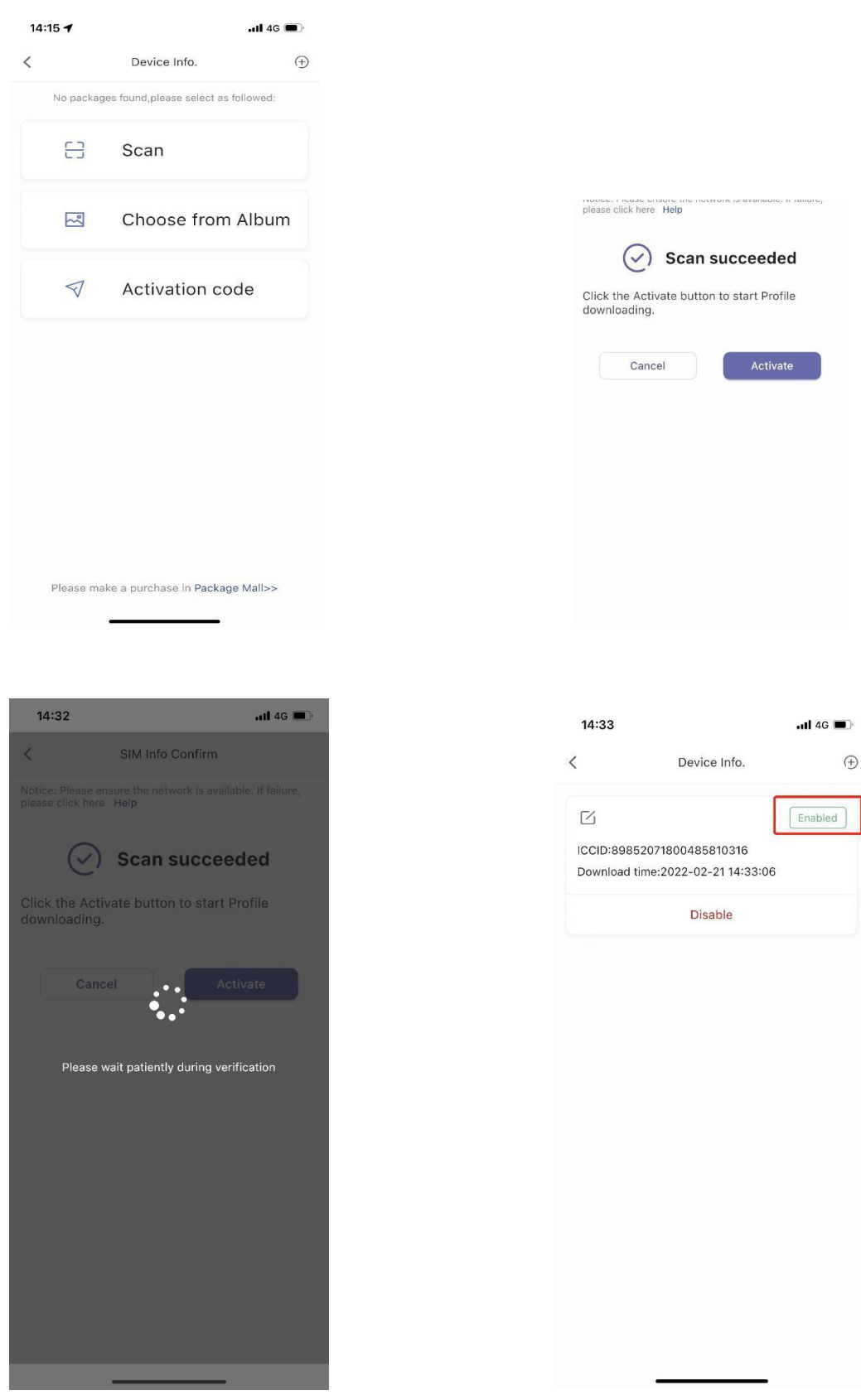

## process can be configured separately if customer required)

4.5 Operation video reference website link: https://youtu.be/vLvybdFAGBE

# 5. How to download eSIM profile from iPhone

5.1 Enter the main page and Add the eSIM Mifi

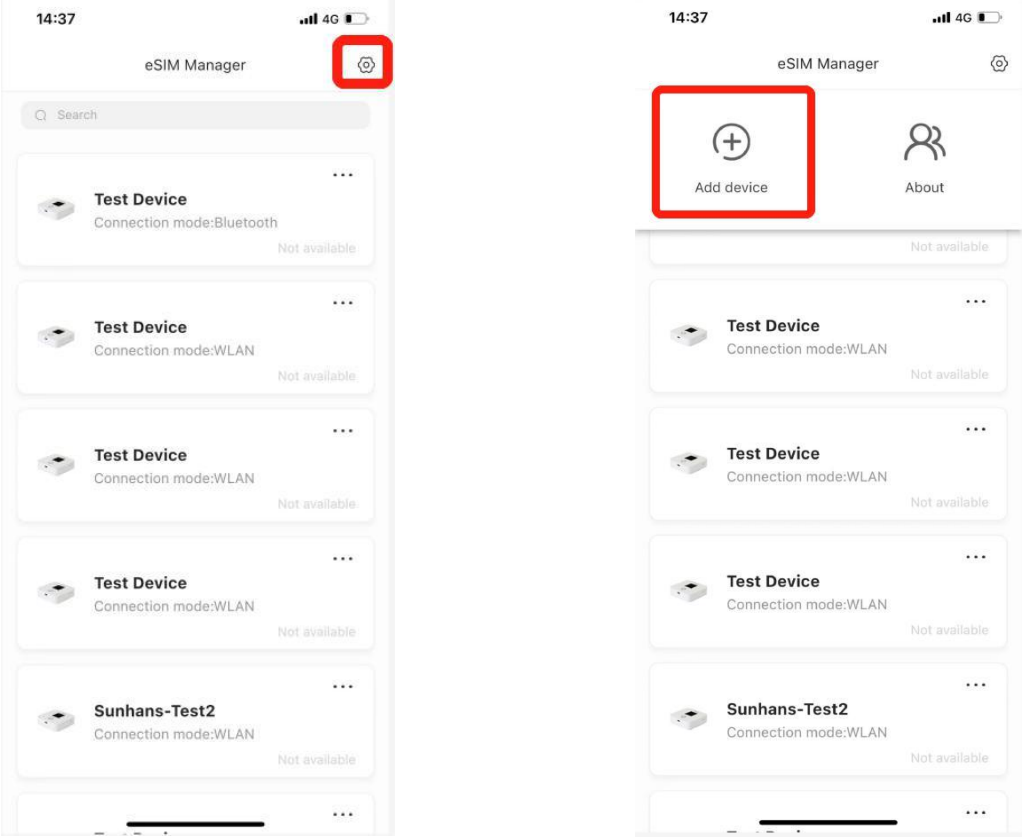

5.2 Tap the "Test Device" and Choose Bluetooth connection

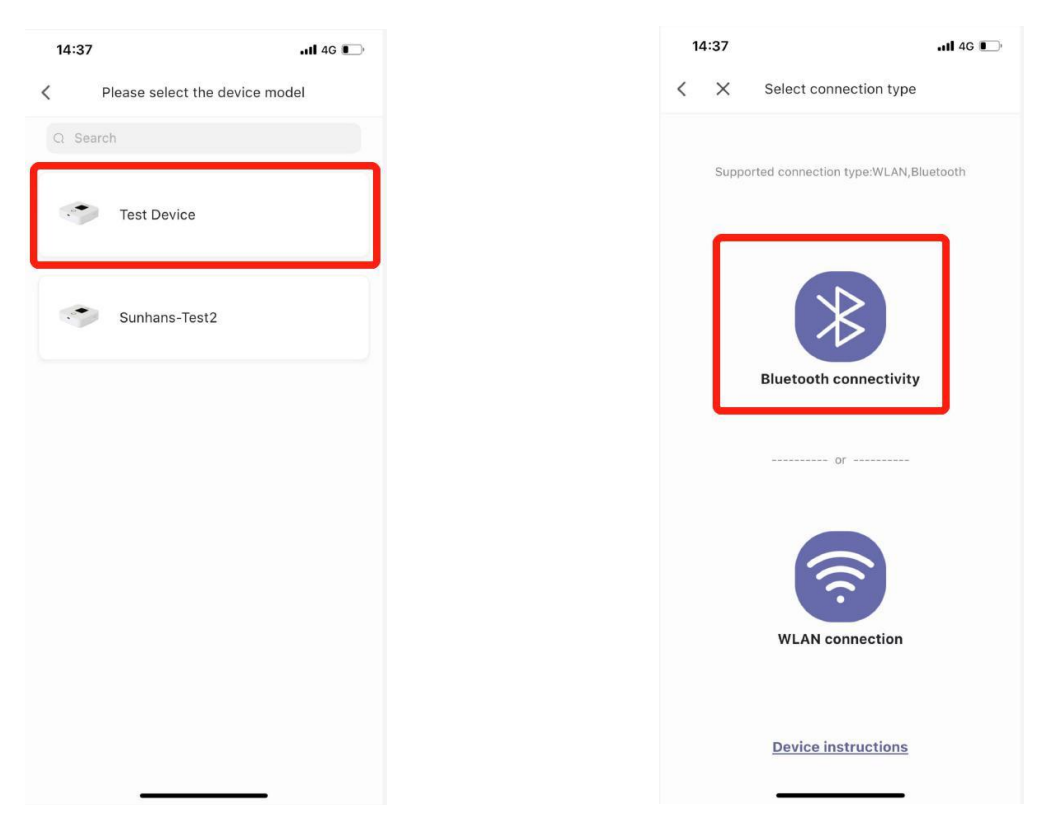

5.3 Add device and enter into the device profile management page

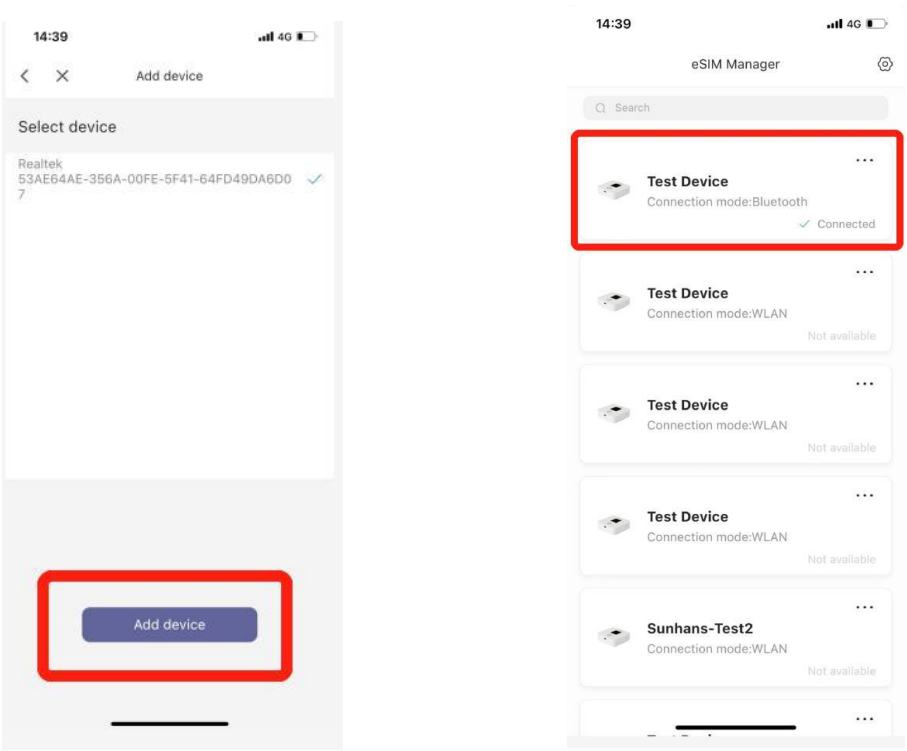

5.4 After selecting current device, scanning QR code and starting up download and activating Profile by pressing "Activate" button . (The provisioning and activate process can be configured separately if customer required)

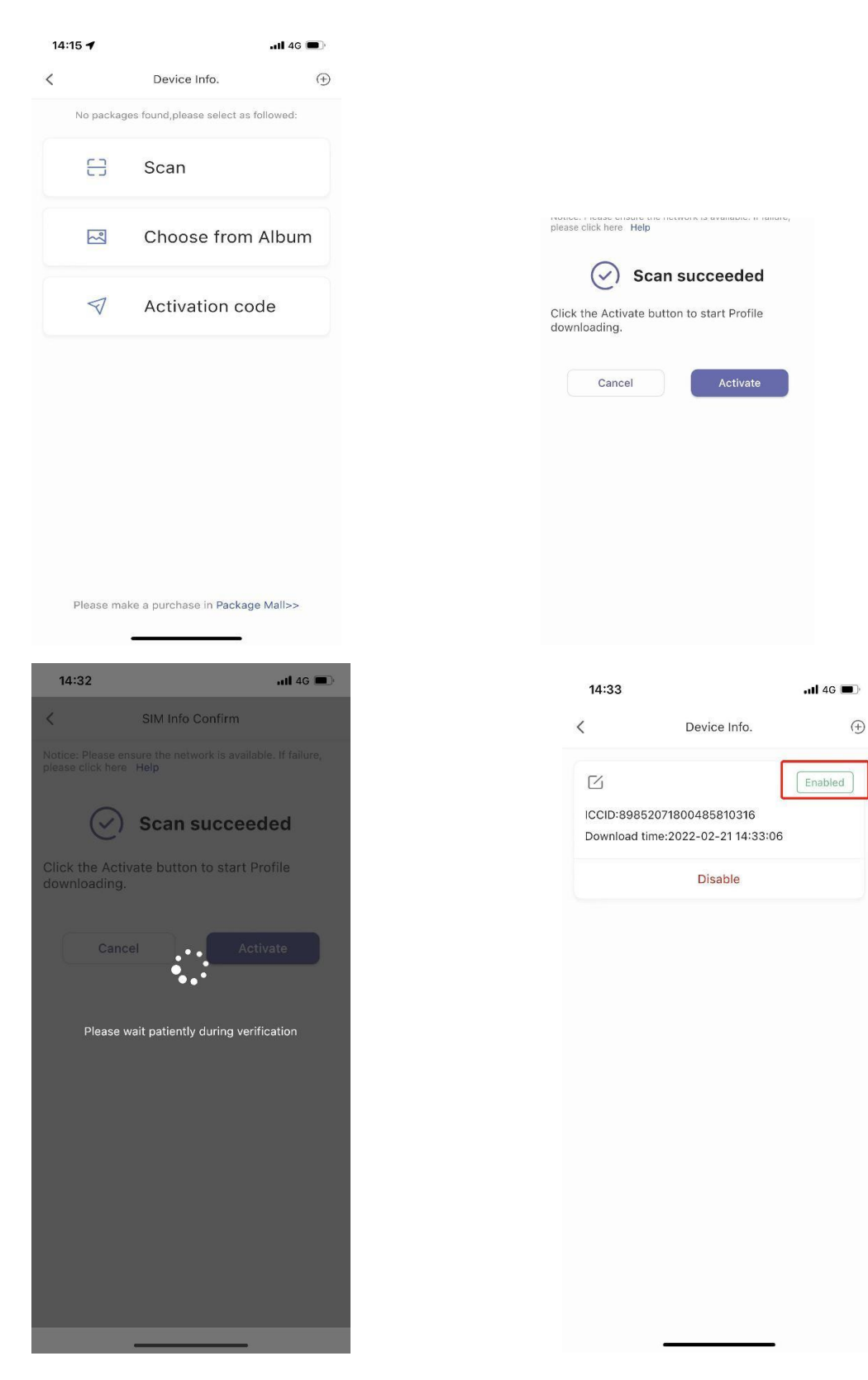

6. Switch eSIM profile

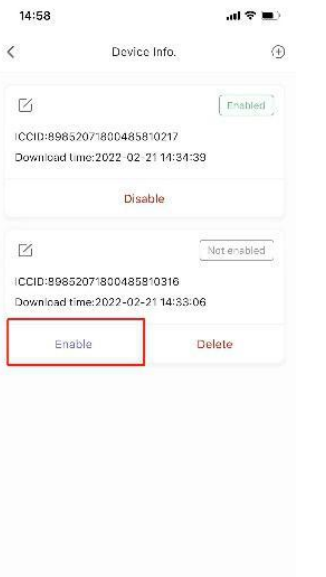

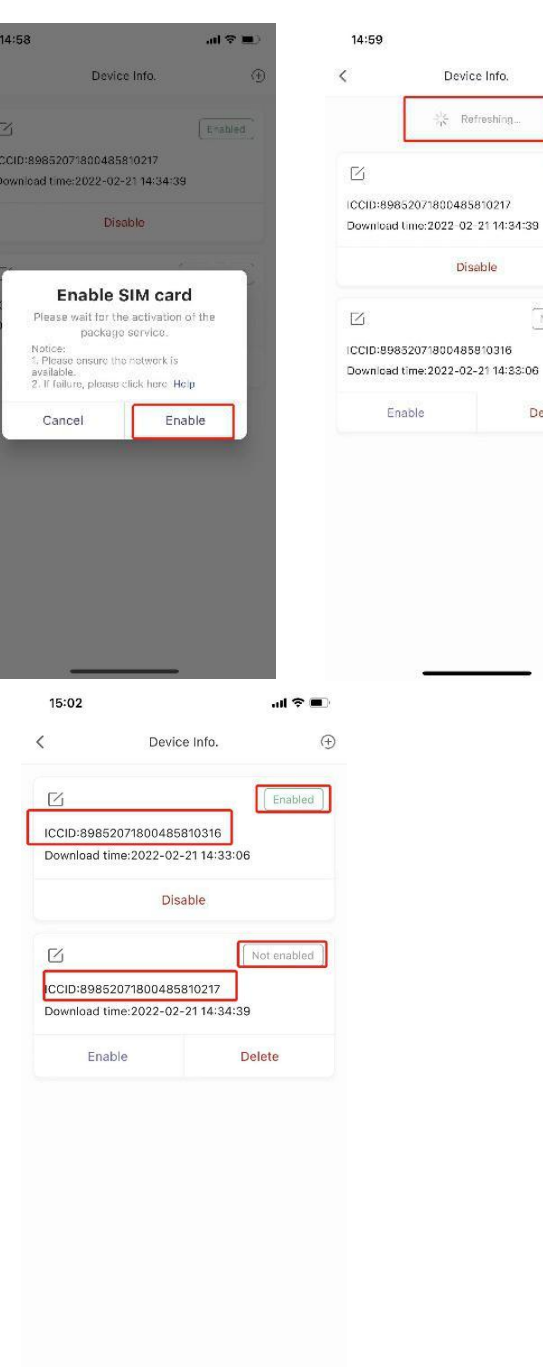

 $\overline{\phantom{0}}$ 

 $\overline{\phantom{a}}$ 

 $\mathbf{a}(\mathcal{R},\mathbf{m})$  $\oplus$ 

 $[$  Frabled

Not enabled

Delete

7. Disable eSIM profile

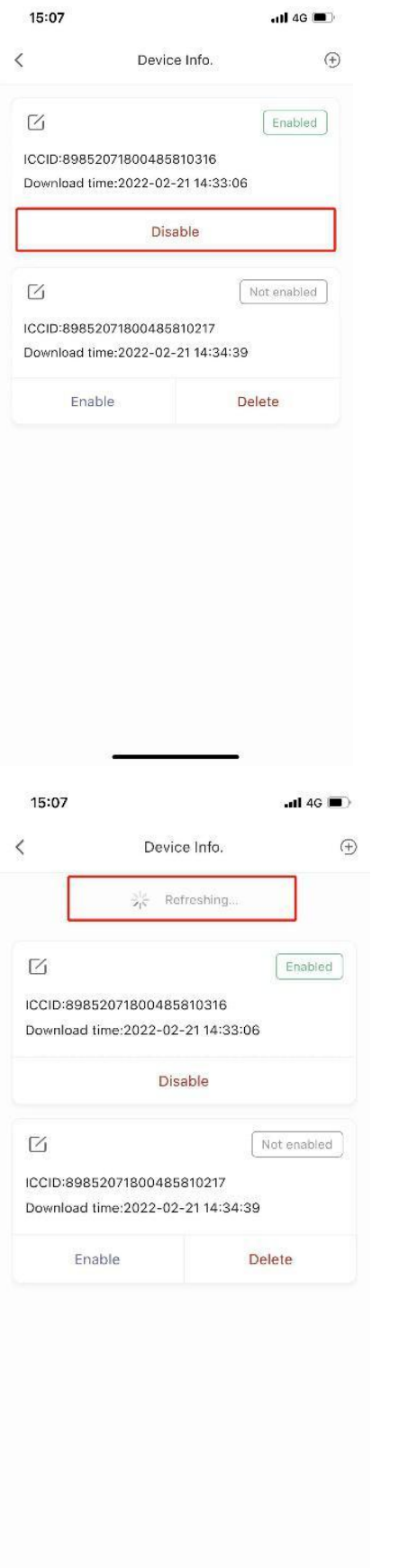

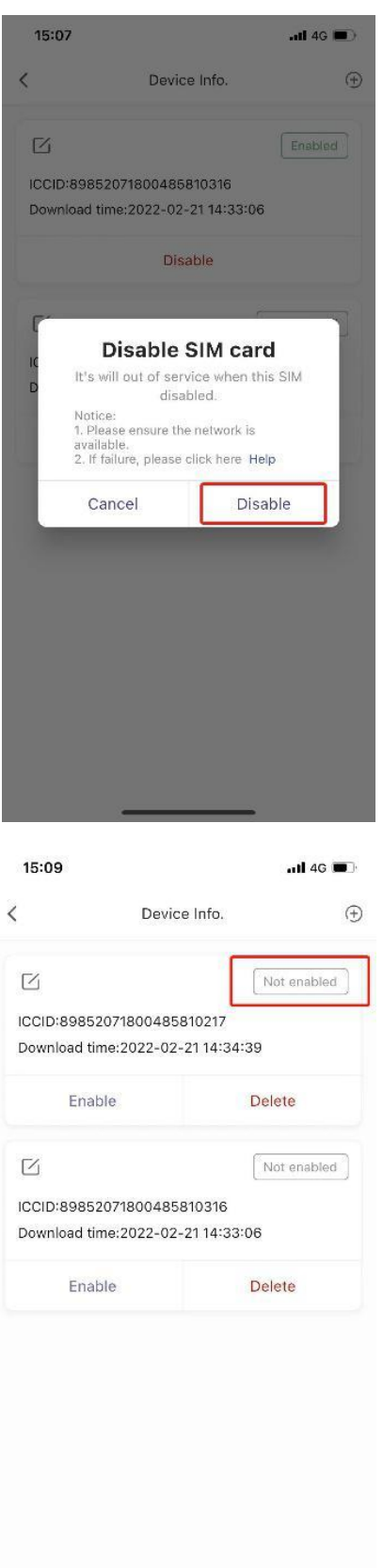

8. Delete eSIM profile

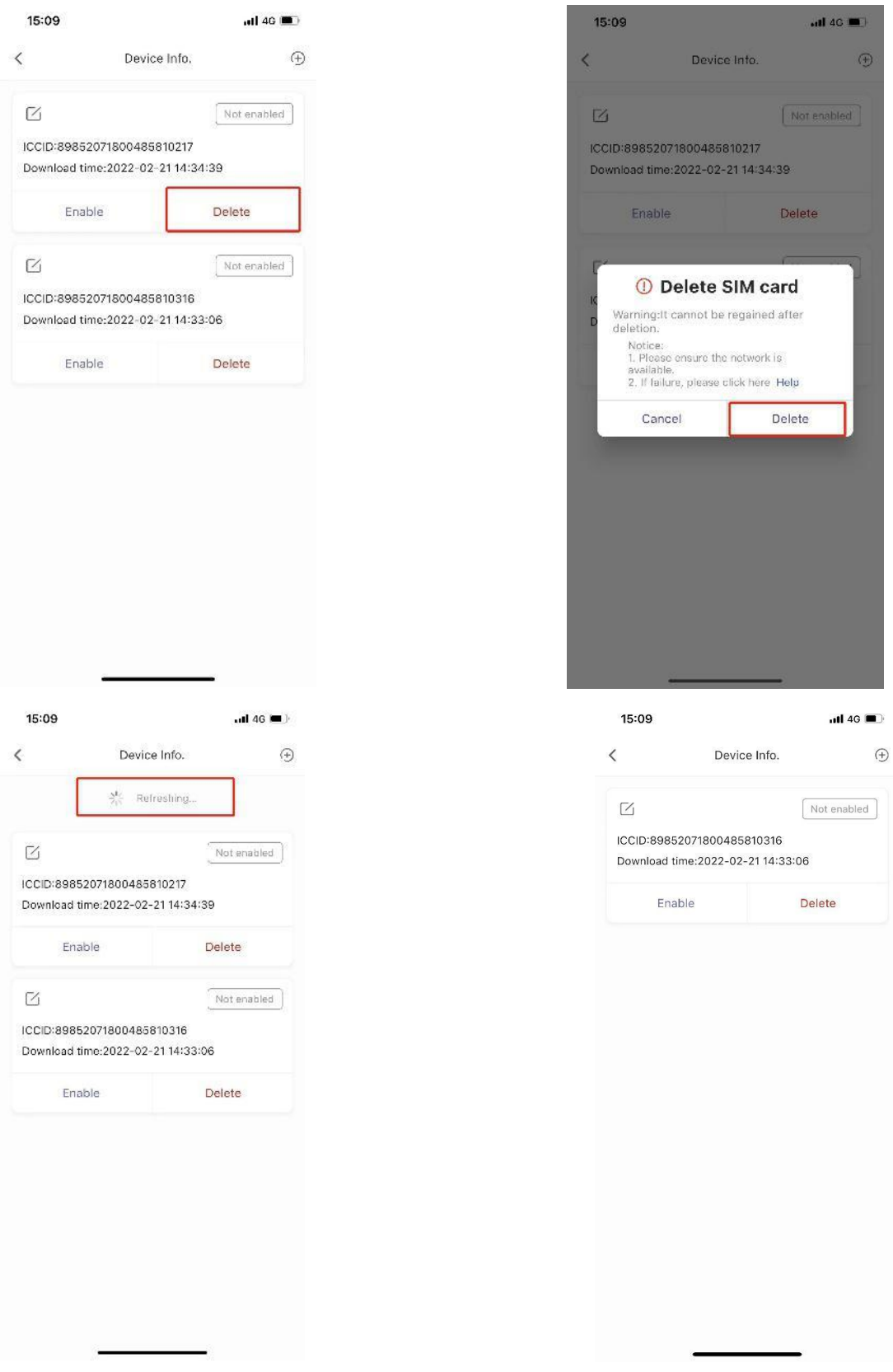

- A. Connect through Wi-Fi
- $\blacktriangleright$  Click view available wireless networks in your devices.

 $\triangleright$  Choose Wi-Fi name (SSID)

Default SSID can be found on the box or back casing of Mobile router.

 $\triangleright$  Input the password

Default password can be found on the box or back casing of Mobile router.

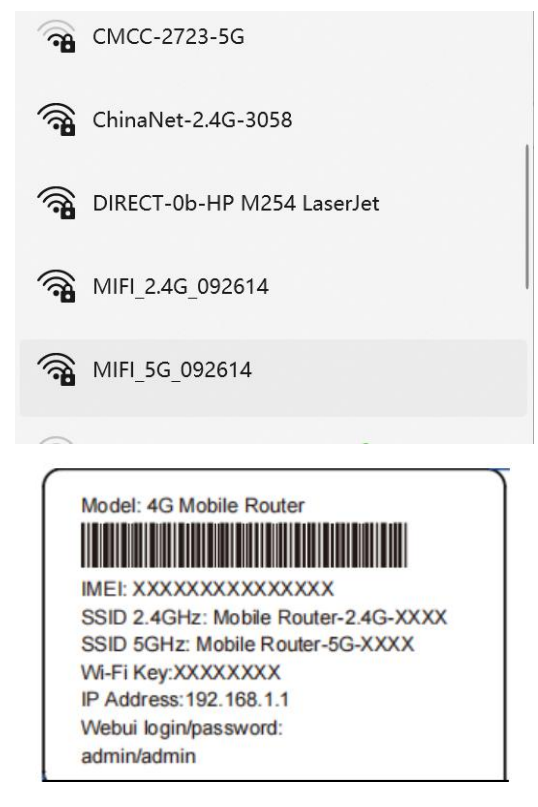

- B. Connect through USB
- $\triangleright$  Connect Mobile router and computer with USB cable
- $\triangleright$  After a few seconds of automatic installation, your computer can share mobile router's network .

# <span id="page-12-0"></span>**How to Charging**

- 1. Charging through Power adapter
- 2. Charging through USB connected to computer or power bank

#### **Note:**

- 1. Please use the 5V/1A power adapter to power the device.
- 2. The charging time of charging through computer or power bank maybe longer

than charging through Power adapter.

3. The charging temperature of the product is between -10  $\degree$  and 60  $\degree$  and 60  $\degree$ keep the device within this temperature rang when charging.

# <span id="page-13-0"></span>**Device management**

1. You can manage your device by login the WebUI(192.168.0.1). The default username and password are both "admin".

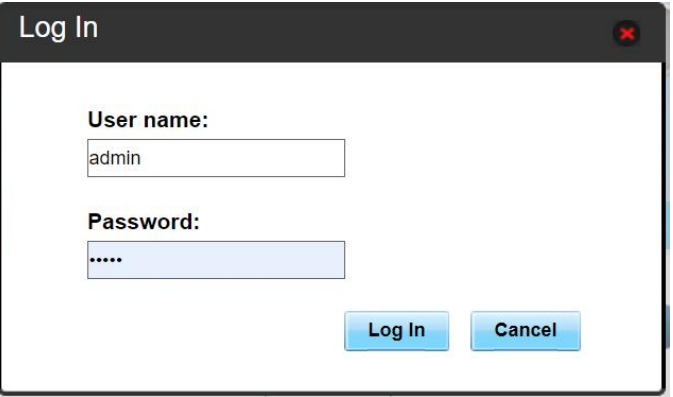

## <span id="page-13-1"></span>**2. How to check or modify the Wi-Fi SSID andpassword**

It can be modified on **settings**-->**WLAN**

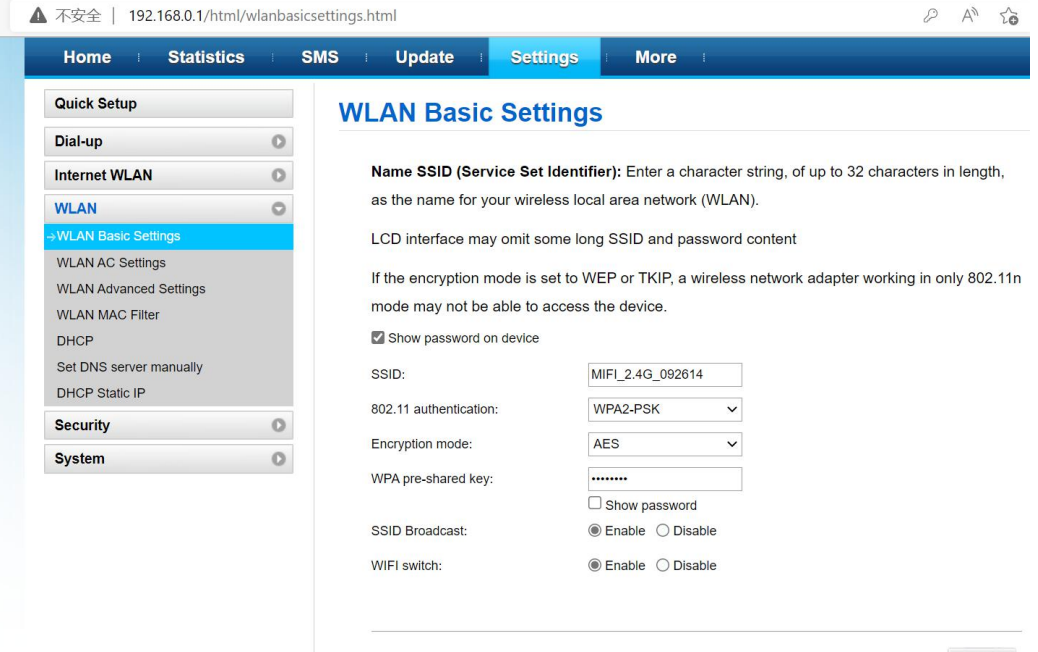

Apply

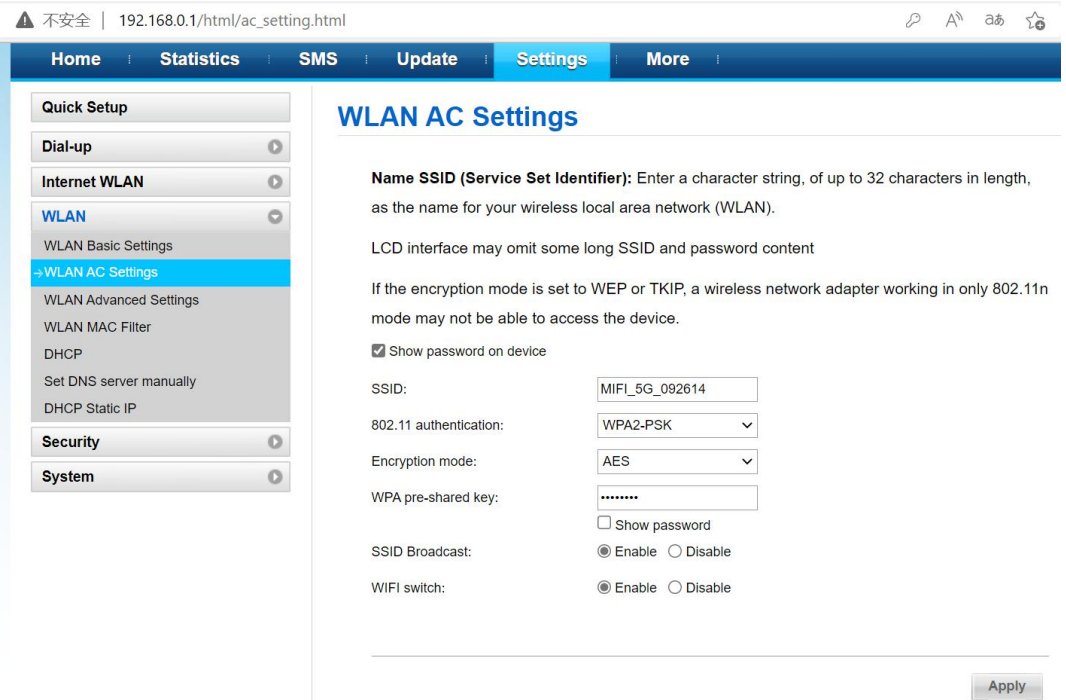

# **3. How to add new APN name**

Enter **Settings**-->**Dial up**-->**Profile management**,click **New Profile**

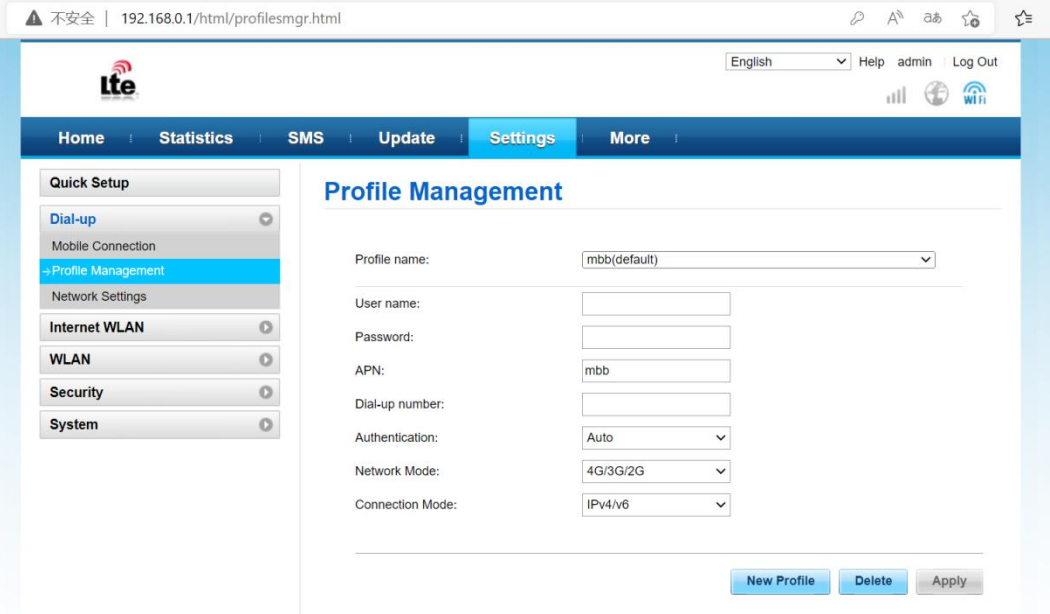

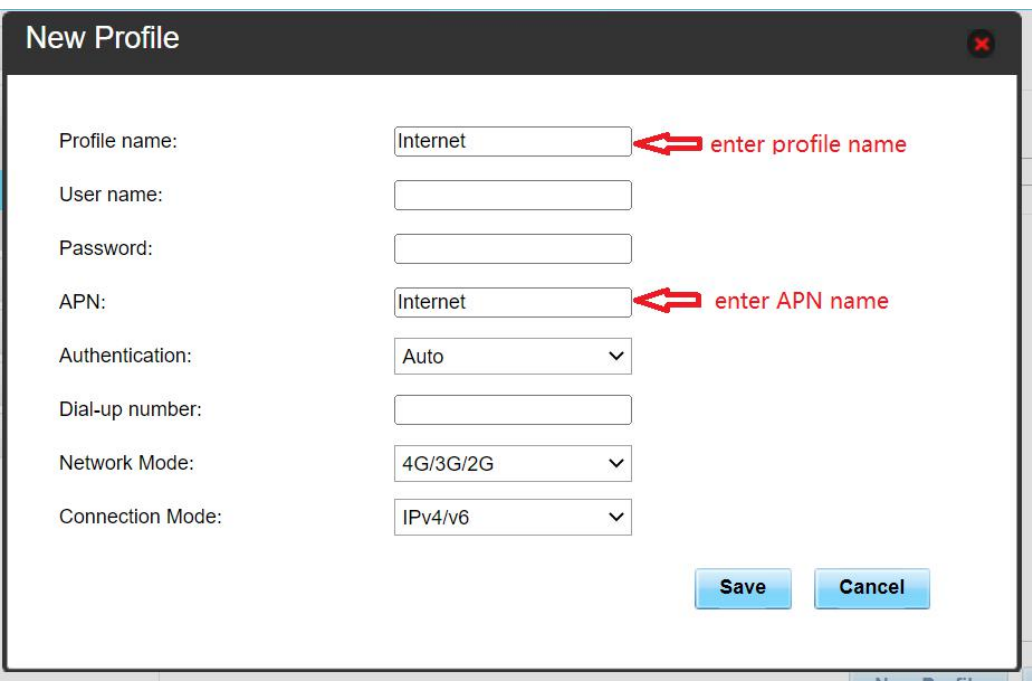

After entering the APN name, click **Save**.

For more instructions please refer to the help document

The help document can be found on WebUI--**help**

# <span id="page-15-0"></span>**FAQ**

### <span id="page-15-1"></span>**1. The device cannot power on**

Please charging your device firstly, and make sure that the environment temperature

is between -10℃ and 60℃.

### <span id="page-15-2"></span>**2. I cannot access the Internet**

- $\triangleright$  Check whether the SIM card is inserted correctly(new eSIM plans been enabled) and that good signal strength.
- $\triangleright$  APN setting is correct according to the new eSIM plans
- $\triangleright$  Check whether the clients are connected to the mobile router correctly, either via the correct SSID over Wi-Fi or via USB.
- $\triangleright$  Ensure your SIM card(eSIM plan) has adequate data balance available.

<span id="page-15-3"></span>If the problem still persists, please get in touch with your service provider.

## **3. I cannot find mobile router's SSID**

 $\triangleright$  Make sure that device is power on

- Short Press power key to wake up Wi-Fi(maybe the device went into sleep mode)<br>► If the issue still exist , please press reset button to restore the factory settings.<br>4. I cannot connect mobile router through Wi-Fi If the issue still exist , please press reset button to restore the factory settings.<br>
If the issue still exist , please press reset button to restore the factory settings.<br>
4. I cannot connect mobile router through Wi-Fi
- A<br>
A short Press power key to wake up Wi-Fi(maybe the device went in<br>
→ If the issue still exist , please press reset button to restore the fact<br>
4. **I cannot connect mobile router through Wi-Fi**<br>
→ Make sure the SSID and
- 
- A Short Press power key to wake up Wi-Fi(maybe the device<br>
→ If the issue still exist, please press reset button to restore t<br>
4. I cannot connect mobile router through Wi-Fi<br>
→ Make sure the SSID and password is correct(
- 
- Make sure they to wake up Wi-Fi(maybe the device went into sleep mo<br>
Make sure the Issue still exist, please press reset button to restore the factory settings<br>
4. I cannot connect mobile router through Wi-Fi<br>
Make sure t

<table>\n<tbody>\n<tr>\n<th>▶</th>\n<td>\n Short Press power key to wake up Wi-Fi(maybe the device went into sleep mode)\n </td>\n</tr>\n<tr>\n<th>▶</th>\n<td>\n If the issue still exist, please press reset button to restore the factory settings.\n </td>\n</tr>\n<tr>\n<th>4. I cannot connect mobile router through Wi-Fi\n </td>\n</tr>\n<tr>\n<th>4. I cannot connect mobile router through Wi-Fi\n </td>\n</tr>\n<tr>\n<th>5. Make sure the SSD and password is correct(i's case sensitive)\n </td>\n</tr>\n<tr>\n<th>6. If the issue still exist, please press reset button to restore the factory settings.\n </td>\n</tr>\n<tr>\n<th>7. If the issue still exist, please press reset button to restore 5. If the issue still exist, please press reset button to restore the H<br> **5. I cannot connect mobile router through Wi-Fi**<br> **4. I cannot connect mobile router through Wi-Fi**<br>
→ Make sure the SSID and password is correct(i Short Press power key to wake up Wi-Fi(maybe the device went into sleep mode)<br>
If the issue still exist, please press reset button to restore the factory settings.<br>
I cannot connect mobile router through Wi-Fi<br>
Make sure t if the issue still exist, please press reset button to restore the factory settings.<br>
4. I cannot connect mobile router through Wi-Fi<br>
→ Make sure the SSID and password is correct(it's case sensitive)<br>
→ Make sure you hav

- **4. I cannot connect mobile router through Wi-Fi**<br>
★ Make sure the SSID and password is correct(it's case sensitive)<br>
★ Make sure you have not set MAC Filter.<br>
★ If the issue still exist, please press reset button to rest A Make sure the SSID and password is correct(it's case sensitive)<br>
→ Make sure you have not set MAC Filter.<br>
→ If the issue still exist, please press reset button to restore the factory settings.<br>
5. I forgot the Wi-Fi SS Make sure you have not set MAC Filter.<br>If the issue still exist, please press reset button to restore the factory setting<br>I forgot the Wi-Fi SSID and password<br>Don't worry, you can press reset button to restore the factory ightary if the issue still exist, please press reset button to restore the factory settings.<br>
5. I forgot the Wi-Fi SSID and password<br>
Don't worry, you can press reset button to restore the factory settings, and the<br>
def
- 

S. I forgot the Wi-Fi SSID and password<br>
Don't worry, you can press reset button to restore the factory settings, and the<br>
default SSID and password can be find on the back casing of mobile router.<br>
6. What can I do if m default SSID and password can be find on the back casing of mobile router.<br>
6. What can I do if my mobile router is not getting charged<br>  $\geq$  Check whether the charger and USB cable are working properly. It is<br>
recommend 6. What can I do if my mobile router is not getting charged<br>
→ Check whether the charger and USB cable are working properly. It is<br>
recommended to use the original charger and USB cable.<br>
→ Check if the environment tempe inter Solehoff and USB cable are<br>
recommended to use the original charger and USB cable<br>
recommended to use the original charger and USB cable<br>
<br> **i** Check if the environment temperature is too high or<br>
charged when temp Somether the charger and USB cable<br>
Fracommended to use the original charger and USE<br>
Somether if the environment temperature is too his<br>
charged when temperature is between -10°C and<br> **7.** How do I view the device's help → Check if the environment temperature is too high or low. Device only charged when temperature is between -10°C and 60°C.<br>
7. How do I view the device's help document?<br>
Connect the device through Wi-Fi or USB, open the charged when temperature is between -10°C and 60°C.<br> **7.** How do I view the device's help document?<br>
Connect the device through Wi-Fi or USB, open the management page of the<br>
device(192.168.0.1), and click help to view th 7. How do I view the device's<br>Connect the device through<br>device(192.168.0.1), and click<br>introduction of all functions of<br>**Safety Warning**<br>1. Please use the 5V/1A power<br>2. When mobile router is worki<br>signal interference.<br>3. Connect the device through Wi-Fi or USB, open the management page of the<br>device(192.168.0.1), and click help to view the help document, which contains the<br>introduction of all functions of the device.<br>**Safety Warning**<br>1. Pl

<span id="page-16-0"></span>**Safety Warning**<br>1. Please use the 5V/1A power adapter to power the de<br>2. When mobile router is working, don't place metal ob<br>signal interference.<br>3. Do not open and touch the inner area of your devic<br>performance.<br>4. Magne

performance.

introduction of all functions of the device.<br> **Safety Warning**<br>
1. Please use the 5V/1A power adapter to power the device.<br>
2. When mobile router is working, don't place metal objects in the use range to avoid<br>
signal inte 1. Please use the 5V/1A power adapter to power the device.<br>2. When mobile router is working, don't place metal objects in the use range to avoid<br>signal interference.<br>3. Do not open and touch the inner area of your device a

# **FCC Warning**

## **15.19 Labeling requirements.**

This device complies with part 15 of the FCC Rules. Operation is subject to the following two conditions: (1) This device may not cause harmful interference, and (2) this device must accept any interference received, including interference that may cause undesired operation.

## **15.21 Information to user.**

Any Changes or modifications not expressly approved by the party responsible for compliance could void the user's authority to operate the equipment.

# **15.105 Information to the user.**

Note: This equipment has been tested and found to comply with the limits for a Class B digital device, pursuant to part 15 of the FCC Rules. These limits are designed to provide reasonable protection against harmful interference in a residential installation. This equipment generates uses and can radiate radio frequency energy and, if not installed and used in accordance with the instructions, may cause harmful interference to radio communications. However, there is no guarantee that interference will not occur in a particular installation. If this equipment does cause harmful interference to radio or television reception, which can be determined by turning the equipment off and on, the user is encouraged to try to correct the interference by one or more of the following measures: -Reorient or relocate the receiving antenna.

-Increase the separation between the equipment and receiver.

-Connect the equipment into an outlet on a circuit different from that to which the receiver is connected.

-Consult the dealer or an experienced radio/TV technician for help.

# **Absorption Rate (SAR) information:**

This device meets the government's requirements for exposure to radio waves. The guidelines are based on standards that were developed by independent scientific organizations through periodic and thorough evaluation of scientific studies. The standards include a substantial safety margin designed to assure the safety of all persons regardless of age or health.

# **FCC RF Exposure Information and Statement**

The SAR limit of USA (FCC) is 1.6 W/kg averaged over one gram of tissue. This device was tested for typical body-worn operations with the back of the device kept 0mm from the body. To maintain compliance with FCC RF exposure requirements, use accessories that maintain a appropriate separation distance between the user's body and the back of the device. The use of belt clips, holsters and similar accessories should not contain metallic components in its assembly. The use of accessories that do not satisfy these requirements may not comply with FCC RF exposure requirements, and should be avoided. Use only the supplied or an approved antenna.